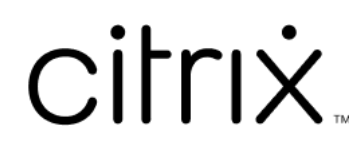

# **Citrix Workspace‑App für ChromeOS**

# **Contents**

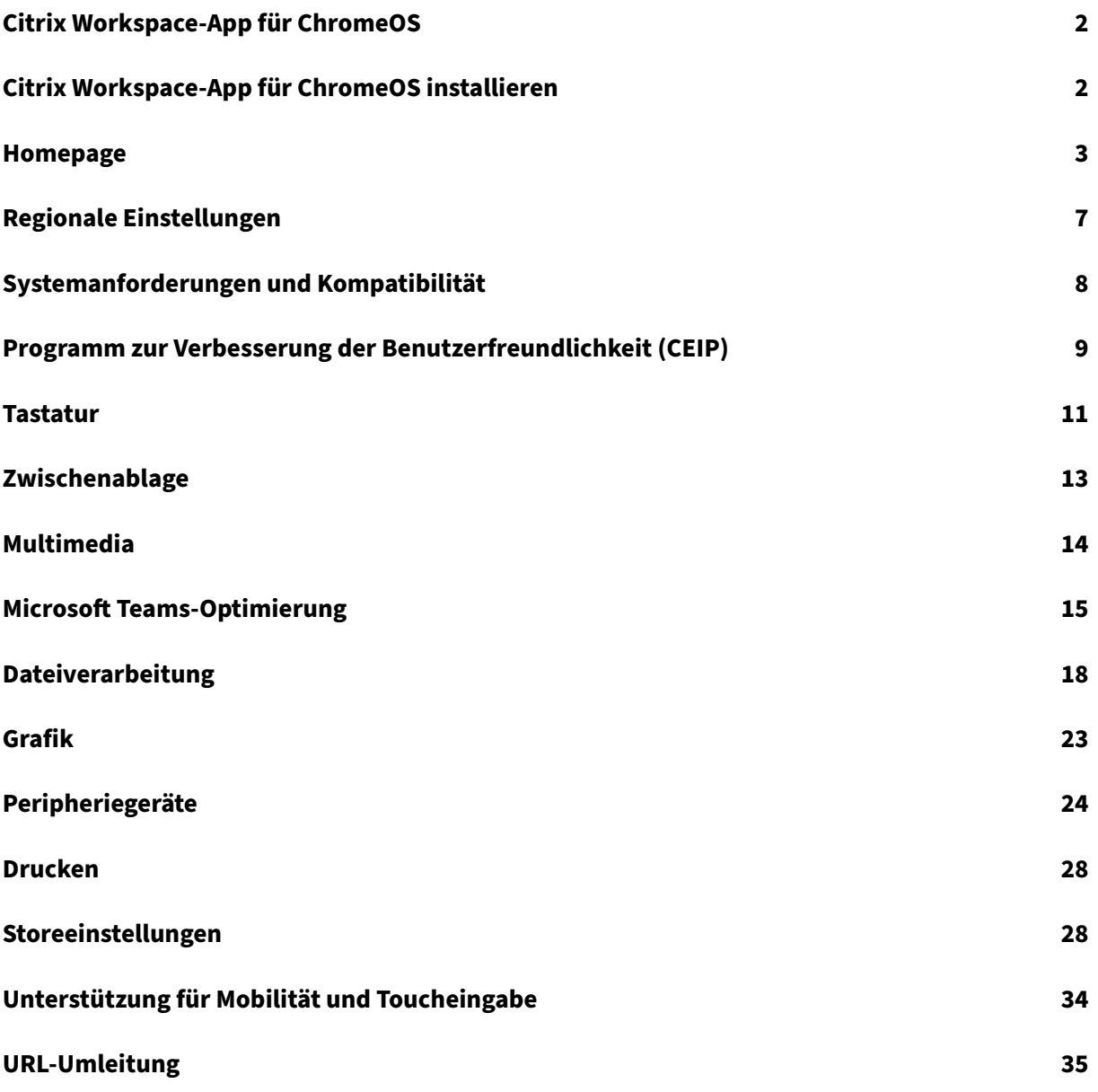

# **Citrix Workspace‑App für ChromeOS**

# <span id="page-2-0"></span>September 20, 2023

Die Citrix Workspace-App für ChromeOS ist ein natives App-Paket für das Chrome-Betriebssystem. Mit diesem App-Paket können Sie von Chrome-Geräten aus auf von Citrix gehostete Workspace-Anwendungen und virtuelle Desktops zugreifen. Es ist im Chrome Web Store erhältlich.

Die Citrix Workspace-App für ChromeOS wird nur unter ChromeOS unterstützt. Auf anderen Plattformen als ChromeOS wird die App nicht mehr unterstützt.

Wenn die Citrix Workspace‑App für ChromeOS installier[t ist, können Sie mi](https://chrome.google.com/webstore/detail/citrix-workspace/haiffjcadagjlijoggckpgfnoeiflnem)t Ihrer Chrome‑App auf Desktops und Anwendungen zugreifen. Für StoreFront sind keine zusätzlichen Konfigurations‑ oder Bereitstellungsoptionen erforderlich.

Für Stores ohne Gateway in der URL muss die Store‑URL den Pfad zu Store Web enthalten. Beispiel: https://yourstore/Citrix/StoreWeb.

Citrix empfiehlt Folgendes:

• Für eine sichere Verbindung öffnen Sie Citrix Workspace‑App‑Sitzungen aus HTTPS‑basierten Stores. Einige Features funktionieren möglicherweise nicht, wenn HTTP-basierte Stores verwendet werden.

# **Citrix Workspace‑App für ChromeOS installieren**

# <span id="page-2-1"></span>February 28, 2024

Endbenutzer und IT‑Administratoren können die Citrix Workspace‑App für ChromeOS installieren.

# **Installation aus dem Chrome Web Store**

Endbenutzer können die Citrix Workspace‑App für ChromeOS wie folgt aus dem Chrome Web Store installieren:

1. Klicken Sie auf den Link https://chromewebstore.google.com/detail/citrix-workspace/haiffjca dagjlijoggckpgfnoeiflnem.

Die Webstore‑Seite fürd[ie Citrix Workspace‑App für ChromeOS wird angezeigt.](https://chromewebstore.google.com/detail/citrix-workspace/haiffjcadagjlijoggckpgfnoeiflnem)

2. [Klicken Sie auf](https://chromewebstore.google.com/detail/citrix-workspace/haiffjcadagjlijoggckpgfnoeiflnem) **Add to Chrome**.

Die App wird installiert. Navigieren Sie im Chrome-Browser zu chrome: //extensions, um die Chrome‑Apps anzuzeigen.

Chrome Apps

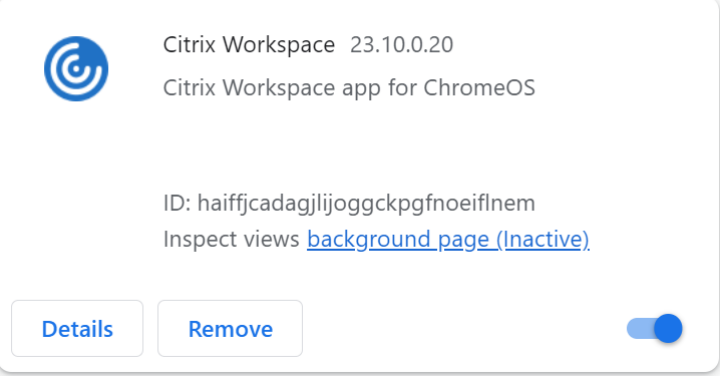

# 3. Suchen Sie im ChromeOS Launcher die *Citrix Workspace‑App*, um sie zu verwenden.

## **Hinweis**

Zur Verwendung der App können Endbenutzer entweder eine gültige Store-URL oder die E-Mail-Adresse eingeben. In der Regel erhalten Sie vom IT‑Administrator die Store‑URL‑Adresse, oder er konfiguriert Ihre E‑Mail‑Adresse mit den zugehörigen Store‑URLs. Befolgen Sie die Richtlinien Ihrer Organisation.

# <span id="page-3-0"></span>**Homepage**

#### September 20, 2023

Die Homepage der Citrix Workspace-App wird nach erfolgter Anmeldung geöffnet. Die Benutzeroberfläche der Citrix Workspace-App ist interaktiv, intuitiv und benutzerfreundlich. Diese App-Funktion ist nur für Kunden mit Cloud‑Stores verfügbar. Die Workspace‑Benutzeroberfläche ist in drei Bereiche unterteilt: Header, Menüs und Inhaltsbereich.

# **1 ‑ Header**

Der Header befindet sich oben und wird auf allen Seiten angezeigt.

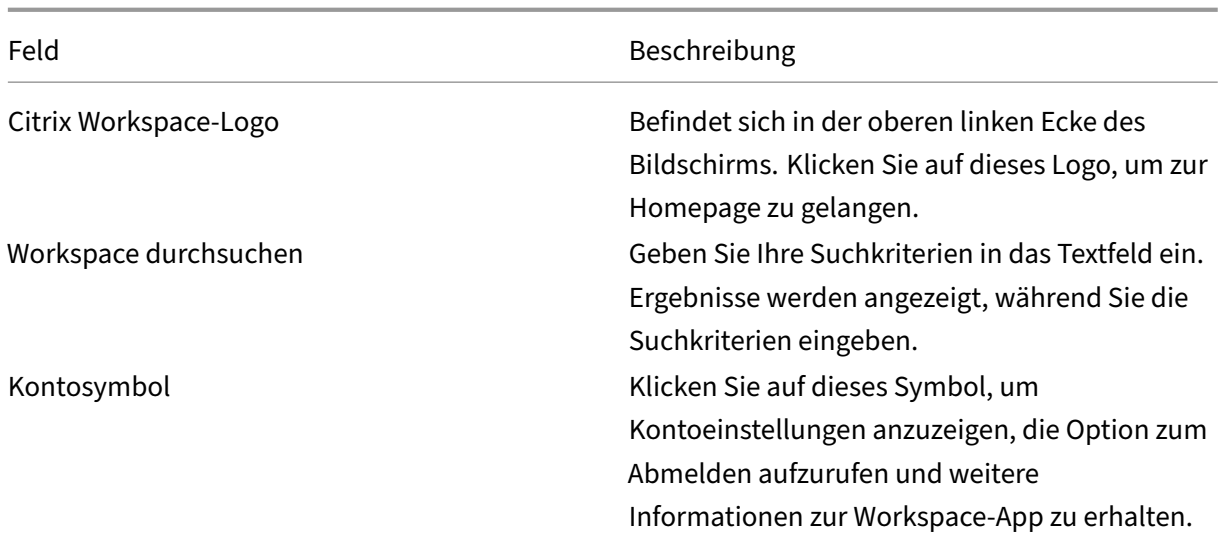

# **2 ‑ Menüs**

Die Menüs befinden sich auf der linken Seite und werden auf allen Seiten angezeigt. Welche Menüs angezeigt werden, hängt ab von Ihrem Abonnement.

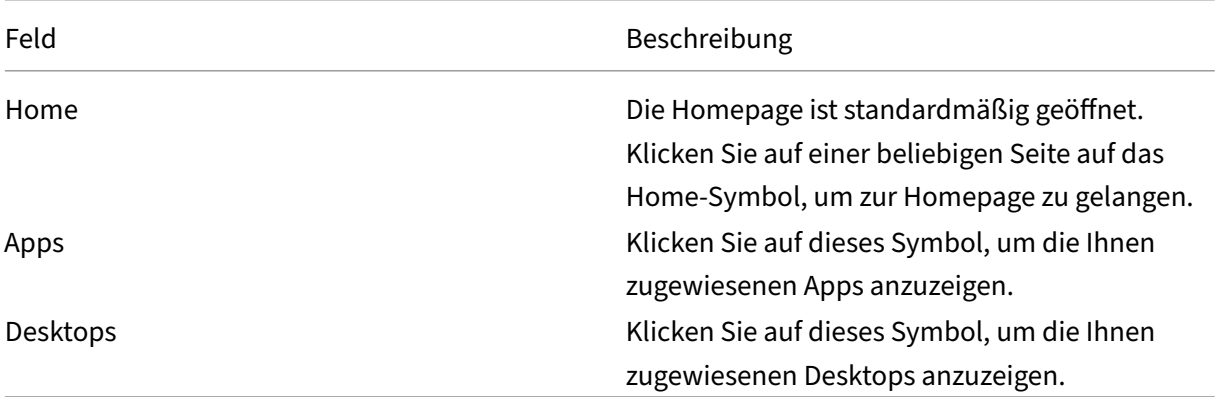

# **3 ‑ Inhaltsbereich**

Der Inhaltsbereich ist dynamisch und wird aktualisiert, wenn Sie auf das Menü oder einen anderen Link wie **Alle Anwendungen anzeigen** klicken.

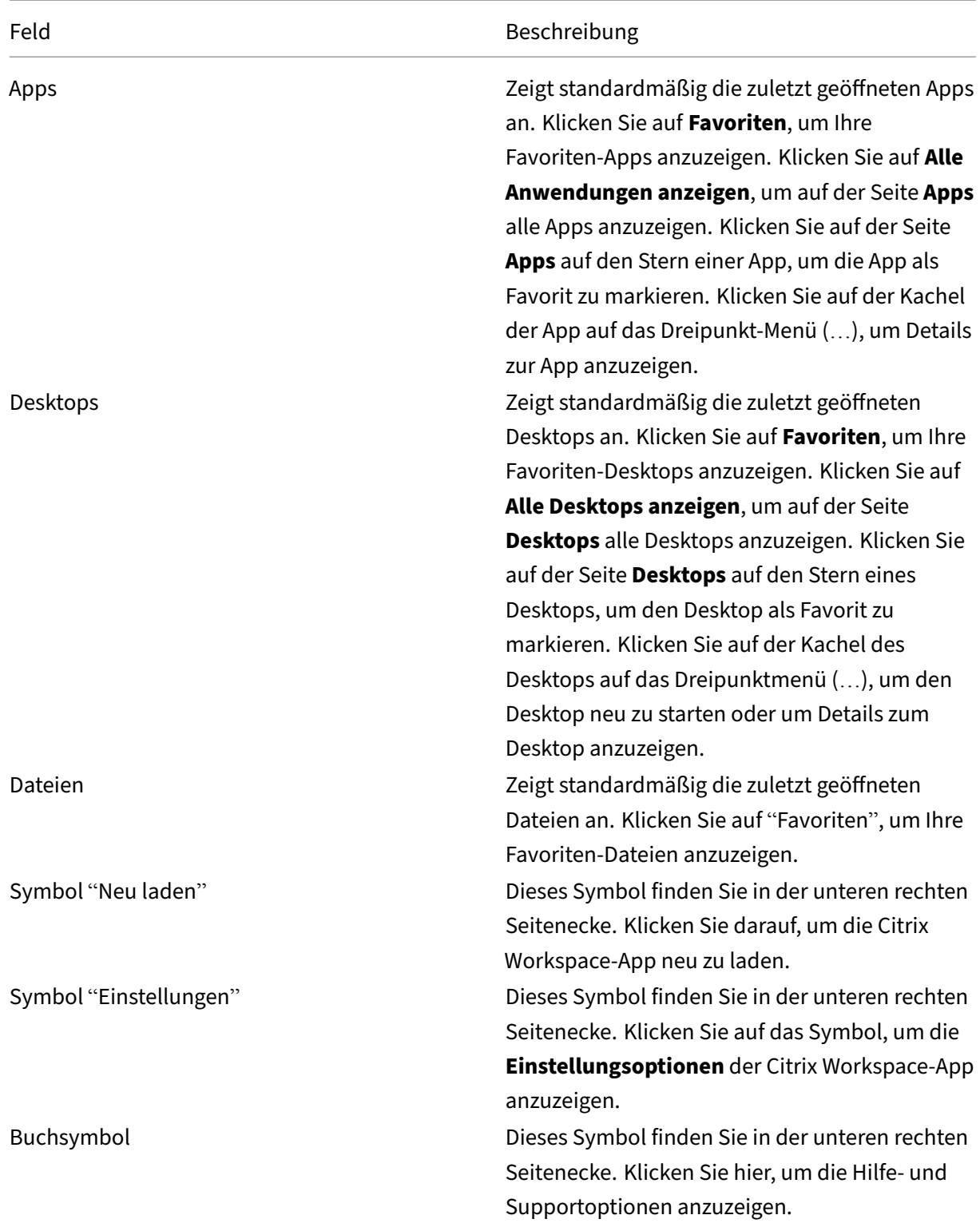

# **Seite "Apps"**

Die Seite **Apps** enthält eine Liste aller Apps, die Ihnen zugewiesen wurden. Standardmäßig sind die Apps alphabetisch angeordnet.

Führen Sie einen der folgenden Schritte aus, um auf die Seite **Apps** zuzugreifen:

- Klicken Sie auf das Menü **Apps**.
- Klicken Sie auf den Link **Alle Anwendungen anzeigen**.

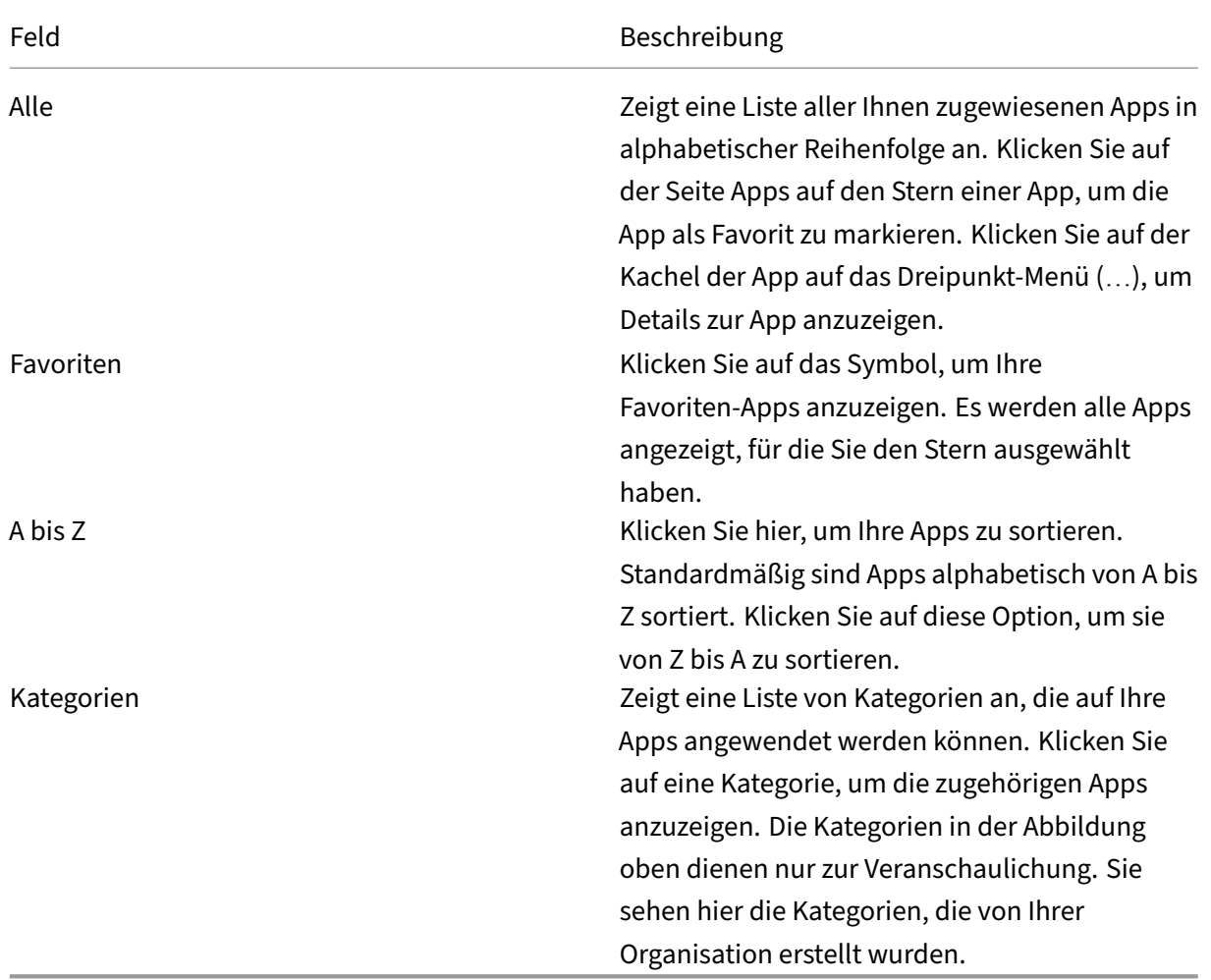

# **Seite "Desktops"**

Die Seite **Desktops** enthält eine Liste aller Desktops, die Ihnen zugewiesen wurden. Führen Sie einen der folgenden Schritte aus, um auf die Seite "Desktops"zuzugreifen:

- Klicken Sie auf das Menü **Desktop**.
- Klicken Sie auf den Link **Alle Desktops anzeigen**.

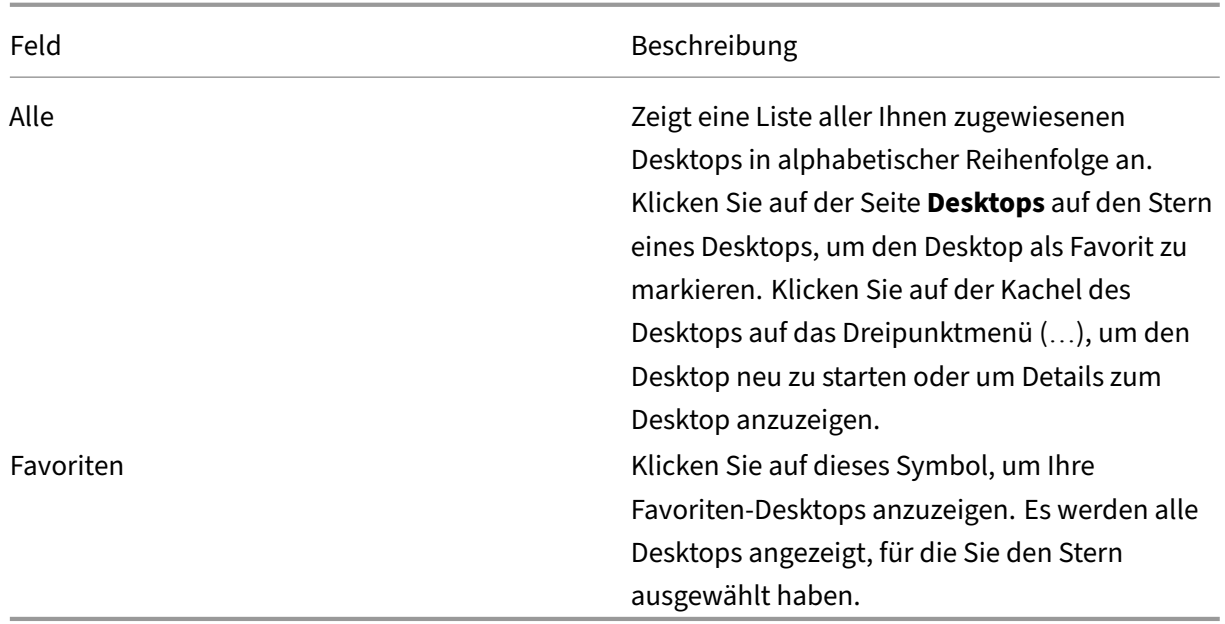

# <span id="page-7-0"></span>**Regionale Einstellungen**

September 20, 2023

Die Citrix Workspace‑App unterstützt verschiedene Sprachen sowie Zeit‑ und Datumsformate für die Länder und Regionen, die diese Sprachen verwenden.

Regionale Einstellungen ermöglichen es Ihnen, die Uhrzeit-, Datums- und Zahlenformate anzupassen.

**HINWEIS:**

Diese Option ist nur auf Cloudbereitstellungen verfügbar.

Um ein benutzerdefiniertes Format anzuwenden, gehen Sie folgendermaßen vor:

- 1. Klicken Sie auf der Startseite der Citrix Workspace‑App auf **Konto** und wählen Sie **Kontoein‑ stellungen**.
- 2. Wählen Sie im Dialogfeld **Kontoeinstellungen** die Option **Regionale Einstellungen** aus.

Das Fenster **Regionale Einstellungen** wird angezeigt.

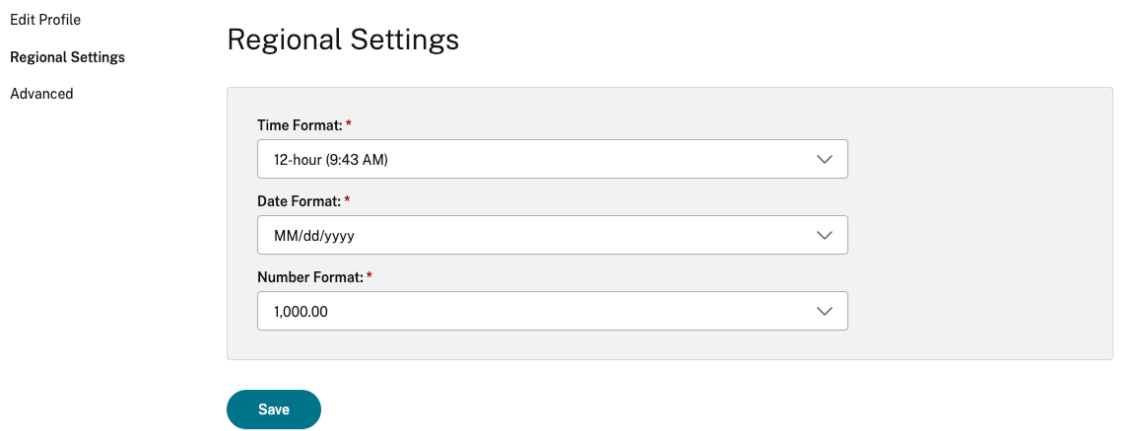

- 3. Wählen Sie die erforderlichen Einstellungen für **Zeitformat**, **Datumsformat** und **Zahlenformat** aus.
- 4. Klicken Sie auf **Speichern**.

# <span id="page-8-0"></span>**Systemanforderungen und Kompatibilität**

#### September 20, 2023

In diesem Abschnitt werden die unterstützten Citrix‑Produktversionen für die Citrix Workspace‑App und die Anforderungen aufgeführt, die für den Benutzerzugriff auf virtuelle Desktops und Anwendungen bestehen.

Es wird vorausgesetzt, dass alle Computer die hardwarebezogenen Mindestanforderungen für das in‑ stallierte Betriebssystem erfüllen.

# **Anforderungen**

Benutzergeräte benötigen das neueste Google Chrome‑Betriebssystem (OS), um mit der Citrix Workspace‑App auf Desktops und Apps zuzugreifen. Citrix empfiehlt, dass Sie die aktuelle Citrix Workspace‑App mit stabilen Versionen von Google ChromeOS verwenden. Die Citrix Workspace‑App für ChromeOS wird nur unter ChromeOS unterstützt.

Citrix Workspace‑App unterstützt jetzt das ChromeOS Flex‑Betriebssystem.

**Hinweis:**

• Chromebook‑Geräte mit Status "End Of Life"(EOL) werden nicht auf neuere Versionen des Google ChromeOS aktualisiert. Die EOL‑Geräte unterstützen nicht alle Updates der Citrix Workspace‑App für ChromeOS. Wir empfehlen und unterstützen die neuesten Versionen des Google Chrome‑Betriebssystems.

#### **Anforderungen für die Microsoft Teams‑Optimierung**

**Mindestversion:**

• Die Microsoft Teams‑Optimierung für Audioanrufe, Videoanrufe und Bildschirmfreigabe ist ab Version 2105.5 allgemein verfügbar.

Wir empfehlen Ihnen, auf die neueste Version der Citrix Workspace-App für ChromeOS zu aktualisieren. Standardmäßig ist die Bildschirmfreigabe deaktiviert. Informationen zum Aktivieren der Bildschirmfreigabe finden Sie unter Einstellungen.

• VDA‑Version 1906 oder höher.

**Hardware:**

Für eine Peer-to-Peer-Videokonferenz oder Bildschirmfreigabe gilt folgende Mindestanforderung:

• ein Intel® Core<sup>™</sup> i3-Prozessor mit 2,4-GHz-Quad-Core-CPU, der eine HD-Auflösung von 720p unterstützt.

# <span id="page-9-0"></span>**Programm zur Verbesserung der Benutzerfreundlichkeit (CEIP)**

September 20, 2023

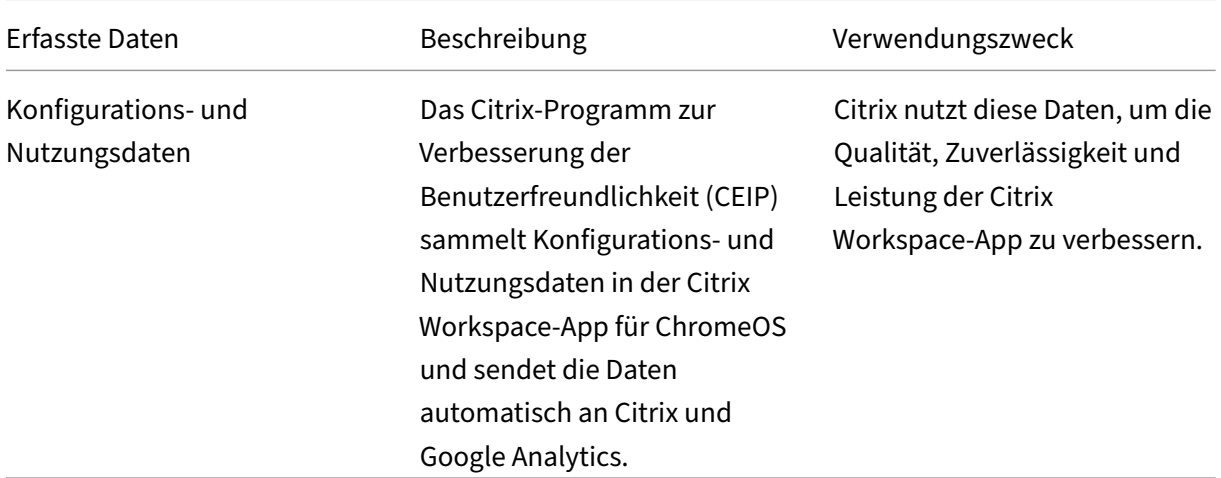

#### **Weitere Informationen**

Citrix verarbeitet Ihre Daten gemäß den Bedingungen Ihres Vertrags mit Citrix und schützt sie, wie im Citrix Services Security Exhibit festgelegt. Das Citrix Services Security Exhibit ist im Citrix Trust Center verfügbar.

Citrix verwendet Google Analytics, um bestimmte Daten aus der Citrix Workspace‑App als Teil von CEIP zu sammeln. Sie können prüfen, wie Google die für [Google Analytics g](https://www.citrix.com/buy/licensing/citrix-services-security-exhibit.html)esa[mmelten Daten ver‑](https://www.citrix.com/about/trust-center/privacy-compliance.html) wendet.

**Hinweis:**

[•](https://support.google.com/analytics/answer/6004245) Es werden keine Daten für Benutzer in der Europ[äischen Union \(EU\), dem Europäischen](https://support.google.com/analytics/answer/6004245) Wirtschaftsraum (EWR), der Schweiz und dem Vereinigten Königreich (UK) gesammelt.

CEIP ist standardmäßig aktiviert.

Mit den folgenden Schritten deaktivieren Sie das Senden von CEIP-Daten an Citrix und Google Analytics:

- 1. Starten Sie die Citrix Workspace‑App für ChromeOS.
- 2. Gehen Sie zu **Einstellungen** > **Allgemein**.

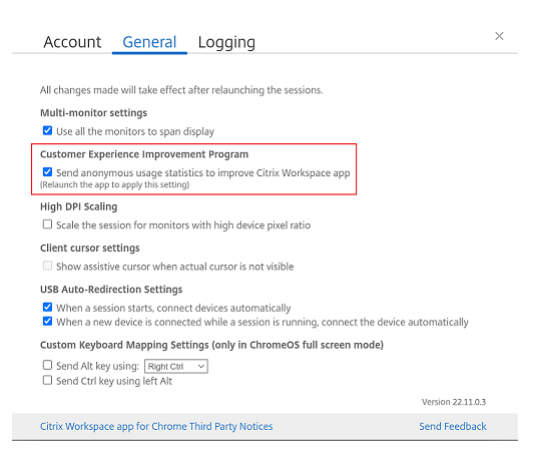

3. Deaktivieren Sie **Anonyme Nutzungsstatistiken senden, um Citrix Workspace zu verbessern**.

#### **Hinweis:**

• Starten Sie die Sitzung neu, damit die Änderungen wirksam werden.

# <span id="page-11-0"></span>**Tastatur**

November 27, 2023

# **Generischer Client‑Eingabemethoden‑Editor für ostasiatische Sprachen**

Der generische Client‑Eingabemethoden‑Editor (Input Method Editor, IME) verbessert die Eingabe und Anzeige von chinesischen, japanischen und koreanischen (CJK) Sprachzeichen. Wenn Sie in einer Sitzung sind, können Sie mit dieser Funktion CJK‑Zeichen an der Cursorposition verfassen. Dieses Feature ist für Windows VDA‑ und Linux VDA‑Umgebungen verfügbar.

Die Benutzeroberfläche des IME bietet Komponenten wie das Kandidatenfenster und das Kompositionsfenster. Das Kompositionsfenster enthält die Kompositionszeichen und Elemente der Kompositionsbenutzeroberfläche. Dies sind beispielsweise Elemente zum Unterstreichen und für die Hinter‑ grundfarbe. Im Kandidatenfenster wird die Kandidatenliste angezeigt.

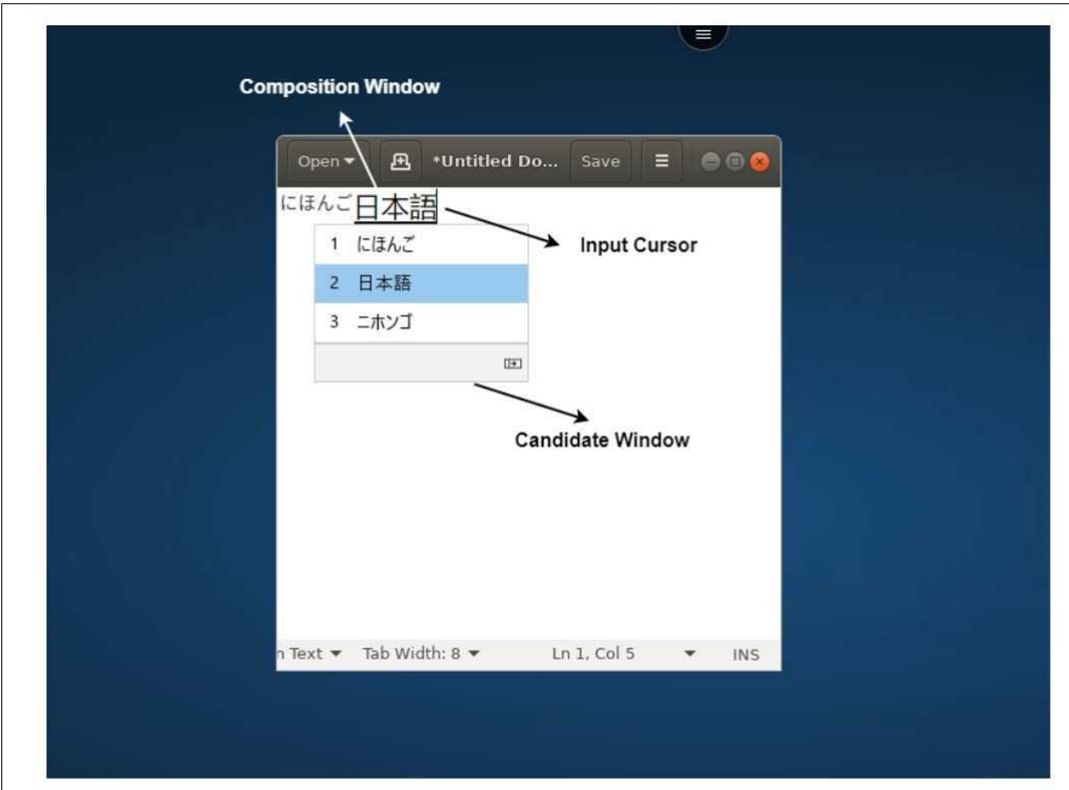

Im Kompositionsfenster können Sie zwischen den bestätigten Zeichen und den zu verfassenden Zeichen wählen. Das Kompositionsfenster und das Kandidatenfenster bewegen sich mit dem Eingabecursor. Infolgedessen bietet das Feature eine bessere Eingabe von Zeichen an der Cursorposition im Kompositionsfenster. Außerdem bietet es eine bessere Anzeige im Kompositions- und Kandidatenfenster.

# **Voraussetzungen**

- Für Linux VDA aktivieren Sie die Richtlinie **Client‑Tastaturlayoutsynchronisierung und Verbesserung des IME**.
- Für Windows VDA aktivieren Sie die Richtlinien **Unicode‑Tastaturlayoutzuordnung**, **Client‑ Tastaturlayoutsynchronisierung** und **Verbesserung des IME**.
- Verwenden Sie Citrix Linux VDA Version 2012 und höher. Was den Citrix Windows VDA angeht, unterstützen alle derzeit verfügbaren Windows VDA‑Versionen den generischen Client‑IME.
- Die Browsersprache muss Japanisch, Chinesisch (vereinfacht), Chinesisch (traditionell) oder Koreanisch sein.
- Verwenden Sie Google Chrome oder Mozilla Firefox.

# **Funktionseinschränkung**

- Die Zeichenkomposition innerhalb einer Microsoft Excel‑Zelle ist nicht erfolgreich. Das Problem tritt auf, wenn die Zelle mit einem Mausklick ausgewählt wird. [RFHTMCRM‑6086]
- Multimonitorsitzungen unterstützen den generischen Client‑IME nicht. Verwenden Sie stattdessen den **Server‑IME**. Aktivieren des **Server‑IME**:
	- 1. Ändern Sie die Tastatursprache von VDA oder Server nach Bedarf in Chinesisch, Japanisch oder Koreanisch (CJK).
	- 2. Ändern Sie die Tastatursprache des Clients oder Chromebooks in Englisch.

# **Benutzerdefinierte Tastaturzuordnung**

Ab Version 2309 können Endbenutzer Windows‑spezifische Kurzbefehle und Tastenkombinationen verwenden, wenn es sich beim VDA um ein Windows‑Gerät handelt und das native Eingabegerät eine ChromeOS‑Tastatur ist. Sie können jetzt Strg‑ und Alt‑Tasten mithilfe benutzerdefinierter Zuordnung zuweisen. Der Benutzer kann die rechte oder linke Strg-Taste als Alt-Taste verwenden.

# **Hinweise:**

- Die Zuordnung ist nur im Vollbildmodus möglich.
- Nach dem Speichern der Einstellung wirkt sich die Zuordnung auf alle Sitzungen aus.
- Das Feature ist in der Standardeinstellung aktiviert.

# Anwenden benutzerdefinierter Einstellungen für die Tastaturzuordnung:

- 1. Starten Sie die Citrix Workspace‑App für ChromeOS.
- 2. Gehen Sie zu **Einstellungen** > **Allgemein**.

Der folgende Bildschirm wird angezeigt.

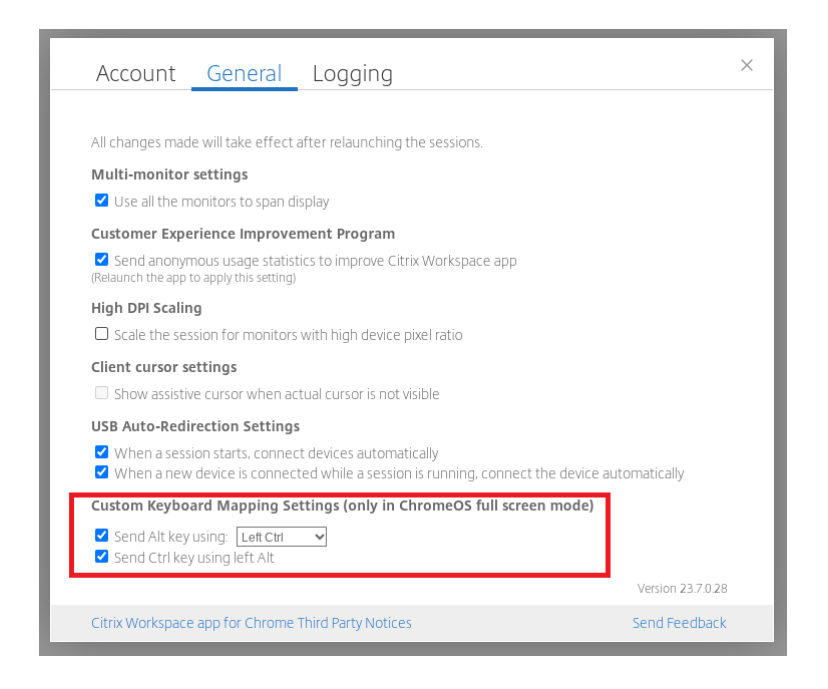

- 1. Aktivieren Sie das Kontrollkästchen ALT-Taste senden mit: und wählen Sie in der Dropdownliste die Optionen **STRG links** oder **STRG rechts**.
- 2. Aktivieren Sie das Kontrollkästchen **STRG‑Taste mit linker ALT‑Taste senden**, um die Taste entsprechend zuzuordnen.

#### **Anwendungsfall**

Wenn Sie die Option **ALT‑Taste senden mit: "STRG links"** auswählen und die Option **STRG‑Taste mit linker ALT‑Taste senden** deaktivieren, wird im Vollbildmodus nur das Ereignis mit linker **STRG‑Taste** in das Ereignis mit **ALT**‑Taste umgewandelt. Die rechte **STRG**‑Taste und die linke **ALT**‑Taste bleiben unverändert.

**Hinweis:**

• Die rechte **ALT**‑Taste wird normalerweise nicht umgewandelt, da sie bei einigen nicht‑ englischen Tastaturen für Sonderfälle wie das Ändern von Eingabemethoden verwendet wird.

# <span id="page-13-0"></span>**Zwischenablage**

September 20, 2023

Um Zwischenablagevorgänge zu verwenden, können Sie den Inhalt auswählen und mit den Tastenkombinationen **Strg + C** und **Strg + V** die folgenden Formate kopieren und einfügen. Das Kopieren und Einfügen des Mausereignisses mit der rechten Maustaste wird ebenfalls unterstützt.

- Nur‑Text
- HTML‑Daten
- Bildclips

# **Unterstützung für das HTML‑Datenformat**

Sie können das HTML‑Format für Zwischenablagevorgänge zwischen dem virtuellen Desktop und dem Endpunktgerät verwenden. Wenn Sie HTML‑Daten kopieren und einfügen, wird das Quellinhalts‑ format kopiert, und wenn Sie die Daten einfügen, erhält der Zielinhalt auch die Formatierung. Darüber hinaus sorgt das HTML‑Format für ein besseres Aussehen.

# **Unterstützung für das Kopieren von Bildclips**

Mit den Standardtastenkombinationen können Sie Bildclips zwischen dem lokalen Gerät und den virtuellen Desktop‑ und App‑Sitzungen kopieren und einfügen. Sie können beispielsweise Apps wie Microsoft Word, Microsoft Paint und Adobe Photoshop verwenden.

**Hinweis:**

- Aufgrund von Einschränkungen der Netzwerkbandbreite reagieren Sitzungen möglicherweise nicht mehr, wenn Sie versuchen, einen Bildclip zu kopieren, der größer als 2 MB ist.
- Sie können zum Kopieren und Einfügen **Strg + C** und **Strg + V** drücken. Das Kopieren und Einfügen mit der rechten Maustaste wird ebenfalls unterstützt.
- Sie können Formate wie BMP, PNG, JPEG und GIF verwenden.

# <span id="page-14-0"></span>**Multimedia**

February 28, 2024

# **Audio**

Sie können über das Audiogerät des Geräts oder das USB-Headset sprechen und zuhören. Sie können auch die Tasten am USB‑Headset verwenden (z. B. Stummschaltung und Überspringen). Die Be‑ nutzererfahrung wird durch eine reibungslose Audioausgabe bereichert.

# **Unterstützung für Plug and Play‑Audiogeräte**

Es werden mehrere Audiogeräte unterstützt und an die virtuelle Desktopsitzung umgeleitet. Wenn Sie Audiogeräte umleiten, können Sie den Gerätenamen jetzt unter **Toneinstellungen** > **Wiedergabe** und **Toneinstellungen** > **Aufzeichnung** in der virtuellen Desktopsitzung anzeigen. Die Liste der Geräte auf dem VDA wird dynamisch aktualisiert, wenn ein Audiogerät angeschlossen oder entfernt wird.

# **Bekannte Einschränkungen**

• Auf dem VDA wird der Name des integrierten Audiogeräts auf Englisch angezeigt. Das Problem tritt bei ChromeOS‑Geräten auf. [RFHTMCRM‑8667]

# **Webcam**

Die Citrix Workspace-App für ChromeOS unterstützt die Webcamumleitung in virtuellen Desktopund App‑Sitzungen für 32‑Bit‑ und 64‑Bit‑Anwendungen mit integrierten und externen Webcams. Die Workspace‑App erkennt neu verbundene externe Webcams und stellt sie dynamisch zur Verfügung.

# **Empfehlungen für die Webcamumleitung**

• Zur Leistungsoptimierung sind hochwertige Chromebooks sowie Netzwerke mit niedriger Latenz und guter Bandbreite zu verwenden.

# <span id="page-15-0"></span>**Microsoft Teams‑Optimierung**

#### February 28, 2024

Sie können nun die folgenden Funktionen von Microsoft Teams für virtuelle Desktop- und App-Sitzungen verwenden:

- Optimierte Audioanrufe
- Optimierte Videoanrufe
- Optimierte Bildschirmfreigabe
- Unterstützung für e911
- Hintergrundunschärfe
- Mehrfrequenzwahlverfahren (MFV)

• Liveuntertitel

# **Hinweise:**

- Wird nur auf den VDA‑Versionen 1906 und höher unterstützt.
- Standardmäßig kann bei der Bildschirmfreigabe der gesamte Bildschirm geteilt werden.
- Während der Bildschirmfreigabe mit der Microsoft Teams‑Optimierung wird der rote Rand um das freigegebene Fenster nicht angezeigt.
- Die App‑Freigabe wird nicht unterstützt.
- Bei einer Multimonitorkonfiguration ist das Video des Teilnehmers während des Videoanrufs auf einem Monitor sichtbar.

# **Videoanrufe und Bildschirmfreigabe auf externen Monitoren**

Bei Videoanrufen können Sie jetzt diefolgenden Microsoft Teams‑Features auf Ihrem externen Monitor verwenden.

- Optimiertes Video
- Optimierte Bildschirmfreigabe

Diese Features sind für Microsoft Teams‑Anrufe auf virtuellen Desktops verfügbar. Sie sind auch für Anrufe über die virtuelle Microsoft Teams‑App verfügbar, wenn Sie das Microsoft Teams‑Fenster auf einem externen Monitor platzieren.

# **Hinweise (ChromeOS‑Update auf Version 96)**

- Berücksichtigen Sie Folgendes, bevor Sie ChromeOS aktualisieren, damit das Update von ChromeOS auf Version 96 nicht die Funktion von Microsoft Teams beeinträchtigt:
- Für Benutzer einer neu verpackten Version der Citrix Workspace‑App gelten die Anleitungen im Knowledge Center‑Artikel CTX331648.
- Für alle anderen Benutzer der Citrix Workspace‑App für ChromeOS, Version 2110 und früher, gelten die Anleitungen im Knowledge Center‑Artikel CTX331653.

# **Unterstützung für dynamisches e911**

Die Citrix Workspace-App unterstützt den dynamischen Notruf. Wenn Sie Microsoft-Anrufpläne, Operator Connect und Direct Routing verwenden, haben Sie folgende Möglichkeiten:

- Konfiguration und Übermittlung von Notrufen
- Benachrichtigung von Sicherheitspersonal

Die Benachrichtigung erfolgt basierend auf dem aktuellen Standort der Citrix Workspace‑App auf dem Endpunkt anstelle des Microsoft Teams‑Clients auf dem VDA.

Das US‑Gesetz (Ray Baum's Law) schreibt vor, dass der Standort des Notrufanrufers an die entsprechende Einsatzleitstelle (PSAP) übertragen wird. Ab Citrix Workspace‑App 2112 für ChromeOS erfüllt die Microsoft Teams‑Optimierung mit HDX die Bestimmungen von Ray Baum's Law.

# **Hintergrundunschärfe und ‑effekte in Microsoft Teams‑Optimierung**

Ab Release 2303 unterstützt die Citrix Workspace-App für ChromeOS Hintergrundunschärfe und effekte für die Microsoft Teams‑Optimierung. Sie können den Hintergrund weichzeichnen oder durch Hintergrundeffekte aus Microsoft Teams ersetzen, damit Ablenkungen vermieden und die Konzentration auf die Silhouette (Körper und Gesicht) erleichtert wird. Das Feature kann bei persönlichen Anrufen und Telefonkonferenzen verwendet werden. Dieses Feature ist in die Benutzeroberfläche von Microsoft Teams integriert.

## **Hinweise:**

- Standardmäßig ist dieses Feature deaktiviert. Wenden Sie sich an den Administrator Ihrer Organisation, um das Feature zu aktivieren.
- Unterstützung für mehrere Fenster ist eine Voraussetzung, die ein VDA‑Update auf 2112 oder höher erfordert. Weitere Informationen finden Sie unter Meetings und Chat mit mehreren Fenstern.

# **Einschr[änkungen](https://docs.citrix.com/de-de/citrix-workspace-app-for-chrome/about.html#multiwindow-chat-and-meetings-for-microsoft-teams)**

- Von Administratoren oder Benutzern definierte Hintergrundersetzung wird nicht unterstützt.
- Wenn Sie dieses Feature aktivieren, können Leistungsprobleme auftreten.
- Nachdem die ICA-Sitzung wieder verbunden wurde, ist der Effekt deaktiviert. Die Benutzeroberfläche von Microsoft Teams zeigt jedoch durch ein Häkchen, dass der vorherige Effekt immer noch aktiviert ist. Citrix und Microsoft arbeiten zusammen daran, dieses Problem zu lösen.

# **Unterstützung für Mehrfrequenzwahlverfahren (Dual Tone Multi Frequency, DTMF) mit Microsoft Teams**

Die Citrix Workspace‑App unterstützt das Mehrfrequenzwahlverfahren (DTMF) mit Telefoniesyste‑ men (z. B. PSTN) und Telefonkonferenzen in Microsoft Teams. Dieses Feature ist standardmäßig aktiviert.

# **Live‑Untertitel in Microsoft Teams**

Die Optimierung von Microsoft Teams unterstützt die Echtzeittranskription von Sprechenden, wenn Liveuntertitel in Microsoft Teams aktiviert sind.

# **Unterstützung für sekundären Klingelton**

Ab dem Release 2312 können Sie mit dem Feature "Sekundärer Klingelton"in optimiertem Microsoft Teams ein zweites Gerät für die Benachrichtigung über eingehende Anrufe auswählen.

Angenommen, Sie haben einen Lautsprecher als sekundären Klingelton eingerichtet und Ihr Endpunkt ist mit Kopfhörern verbunden. In diesem Fall sendet Microsoft Teams bei eingehenden Anrufen den Klingelton an die Kopfhörer und an den Lautsprecher. In den folgenden Fällen können Sie keinen sekundären Klingelton festlegen:

- Wenn Sie nur mit einem Audiogerät verbunden sind
- Wenn das Peripheriegerät nicht verfügbar ist (z. B. Bluetooth-Headset)

**Hinweis**

Standardmäßig ist dieses Feature deaktiviert.

#### **Bekannte Einschränkungen des Features**

• Wenn Sie das Feature aktivieren, ist der sekundäre Klingelton möglicherweise zweimal mit einer leichten Verzögerung zu hören. Dieses Problem ist ein Fehler in Microsoft Teams, der im nächsten Release von Microsoft Teams behoben werden soll.

# <span id="page-18-0"></span>**Dateiverarbeitung**

November 27, 2023

# **Dateiübertragung**

Die Citrix Workspace‑App für ChromeOS bietet Funktionen für die sichere Dateiübertragung zwischen einem Benutzergerät und einer Citrix Virtual Apps and Desktops- und Citrix DaaS-Sitzung.

Standardmäßig haben Benutzer folgende Möglichkeiten:

- Upload von Dateien von einem lokalen Downloadordner oder angeschlossenen Peripheriegerät in die remote bereitgestellte Desktopsitzung.
- Download von Dateien aus Citrix Virtual Apps and Desktops- und Citrix DaaS-Sitzungen auf ein lokales Gerät.
- Sie können Dateien in einen lokalen Ordner oder ein Peripheriegerät Ihres Geräts herunter‑ laden.

# **Eigenschaften des Features**

- Ein Benutzer kann höchstens 10 Dateien gleichzeitig hoch‑ oder herunterladen.
- Maximale Dateigröße:
	- **–** Für Uploads: 2147483647 Bytes (2 GB)
	- **–** Für Downloads: 262144000 Bytes (250 MB)

# **Funktionseinschränkung**

• Wenn für die Richtlinie **Dateien auf Desktop hochladen** oder die Richtlinie **Dateien von Desktop herunterladen** die Option **Deaktiviert** festgelegt wurde, werden in der Symbolleiste trotzdem die Symbole sowohl für Upload als auch Download angezeigt. Die Funktionalität hängt jedoch von der Richtlinieneinstellung ab. Wenn für beide Richtlinien die Einstellung **Deaktiviert** festgelegt wurde, werden die Upload‑ und Downloadsymbole nicht in der Symbolleiste angezeigt.

# **Clientlaufwerkzuordnung**

Ab Version 2307 unterstützt die Clientlaufwerkzuordnung (CDM) die Ordnerzuordnung auf dem lokalen ChromeOS‑Gerät, sodass innerhalb einer Sitzung darauf zugegriffen werden kann. Sie können jeden Ordner auf dem ChromeOS‑Gerät zuordnen (z. B. aus Downloads, Google Drive und USB‑Laufwerken), sofern der Ordner keine Systemdateien enthält.

Sie können die folgenden Operationen ausführen:

- Kopieren von Dateien und Ordnern von der Sitzung auf das zugeordnete Laufwerk und umgekehrt.
- Anzeigen der Liste der Dateien und Ordner auf dem zugeordneten Laufwerk.
- Öffnen, Lesen und Ändern von Dateiinhalten im zugeordneten Laufwerk.
- Anzeigen der Dateieigenschaften (nur die geänderte Zeit und Dateigröße) im zugeordneten Laufwerk.

Dieses Feature bietet den Vorteil, dass im Datei‑Explorer innerhalb der HDX‑Sitzung sowohl virtuelle Desktop‑Laufwerke als auch die Laufwerke der lokalen Maschine gleichzeitig aufgerufen werden kön‑ nen.

## **Bekannte Einschränkungen**

- Sie können Dateien und Ordner innerhalb des zugeordneten Laufwerks nicht umbenennen.
- Zuordnungen enthalten nur den Namen des Ordners und nicht den vollständigen Pfad.
- Wenn Ihr lokaler Ordner ausgeblendete Dateien enthält und Sie diesen Ordner zugeordnet haben, sind die ausgeblendeten Dateien innerhalb der Sitzung im zugeordneten Laufwerk sichtbar.
- Sie können die Dateieigenschaft im zugeordneten Laufwerk nicht in den schreibgeschützten Zugriff ändern.
- Wenn Sie einen Ordner auf einem Wechseldatenträger zuordnen und den Datenträger während einer aktiven Sitzung entfernen, können Sie das zugeordnete Laufwerk nicht innerhalb der Sitzung verwenden. Um die Zuordnungen manuell zu entfernen, klicken Sie daneben auf das **X**.

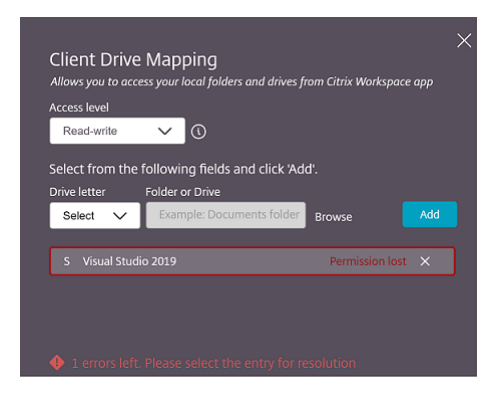

#### **Zugriffsebene**

Sie können die Zugriffsebenen für Ordner oder Laufwerke festlegen, wenn das Feature aktiviert ist. Wenn ein Administrator beispielsweise **availableAccessLevels** als [\*\*"No-Access", "Read-only"\*\*] festlegt, sehen Sie in der Dropdownliste die Optionen **Schreibgeschützter Zugriff** und **Kein Zugriff**.

#### **Verwenden der Clientlaufwerkzuordnung (CDM)**

Desktopsitzungen:

1. Gehen Sie zur **Symbolleiste** > **Dreipunkt‑Menü (…)** > **Laufwerk zuordnen**.

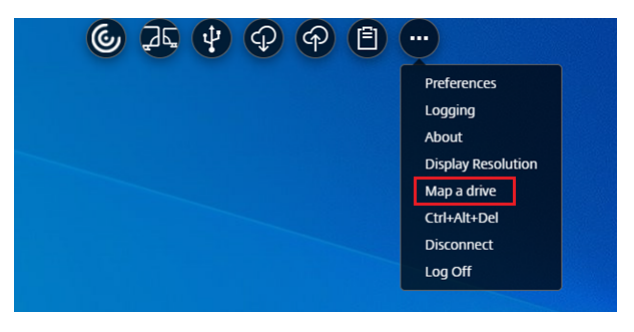

Das Dialogfeld zur Clientlaufwerkzuordnung wird angezeigt.

2. Die nächsten Schritte finden Sie unter Clientlaufwerkzuordnung-Benutzeroberfläche verwenden.

App‑ und Desktopsitzungen:

1. [Klick](https://help-docs.citrix.com/de-de/citrix-workspace-app-for-chrome/configure.html#how-to-use-cdm-ui)en Sie in der Chrome‑Ablage mit der rechten Maustaste auf das Citrix Workspace‑Symbol und wählen Sie **Connection Center**.

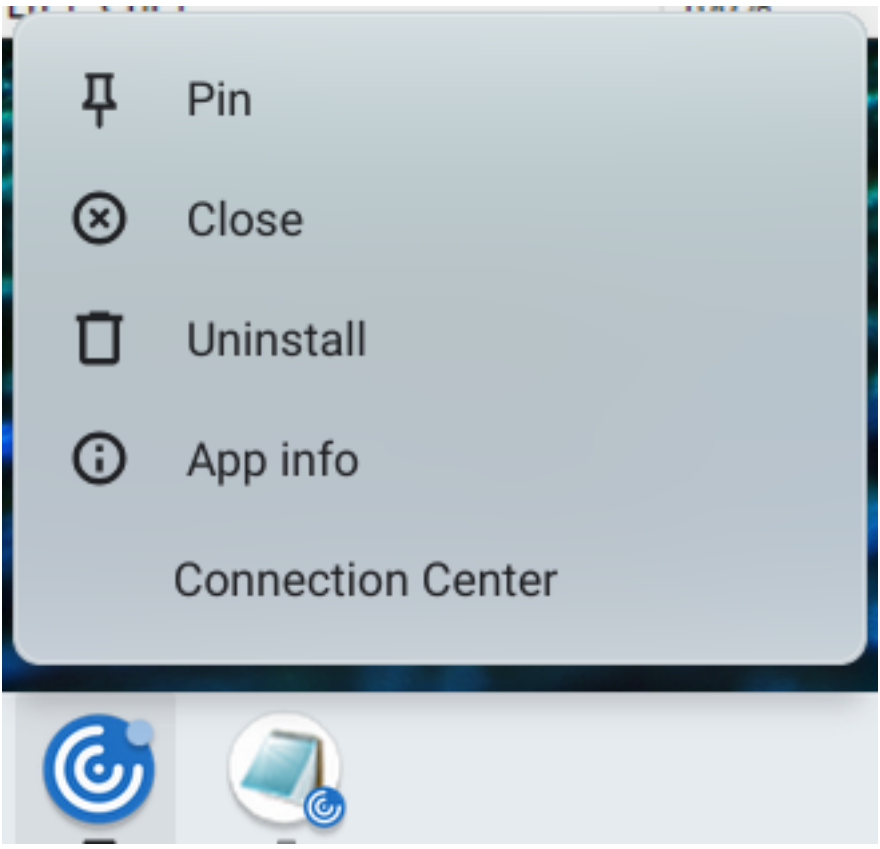

Der Bildschirm **Connection Center** wird angezeigt.

2. Wählen Sie die Sitzung und die App aus. Klicken Sie auf **Laufwerk zuordnen**.

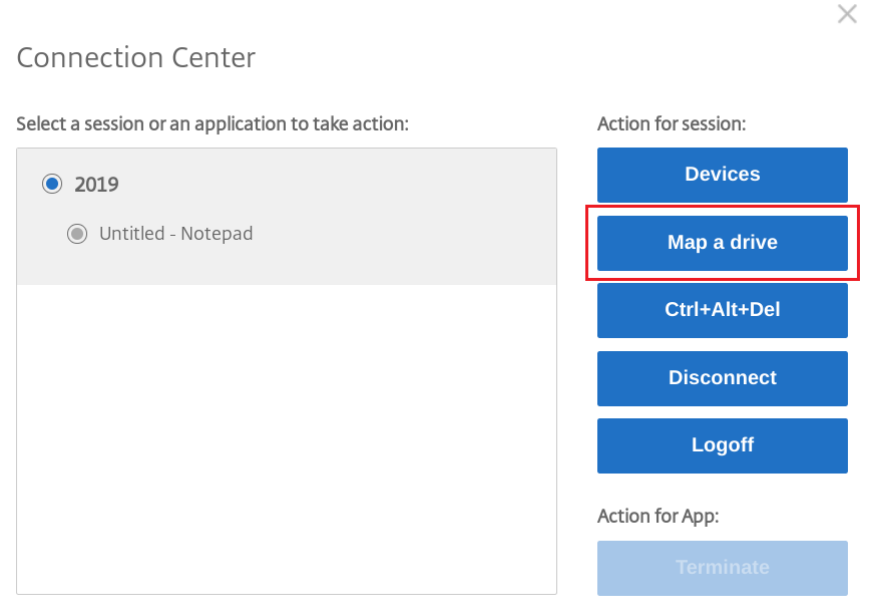

Das Dialogfeld zur Clientlaufwerkzuordnung wird angezeigt.

3. Die nächsten Schritte finden Sie unter Clientlaufwerkzuordnung-Benutzeroberfläche verwenden.

# **Clien[tlau](https://help-docs.citrix.com/de-de/citrix-workspace-app-for-chrome/configure.html#how-to-use-cdm-ui)fwerkzuordnung‑Benutzerob[erfläche verwenden](https://help-docs.citrix.com/de-de/citrix-workspace-app-for-chrome/configure.html#how-to-use-cdm-ui)**

1. Wählen Sie die **Zugriffsebene** für den Ordner oder das Laufwerk aus. Die angezeigte Option der Dropdownliste hängt von der Zugriffsebene ab, die vom IT‑Administrator Ihrer Organisation für Ihr Profil festgelegt wurde.

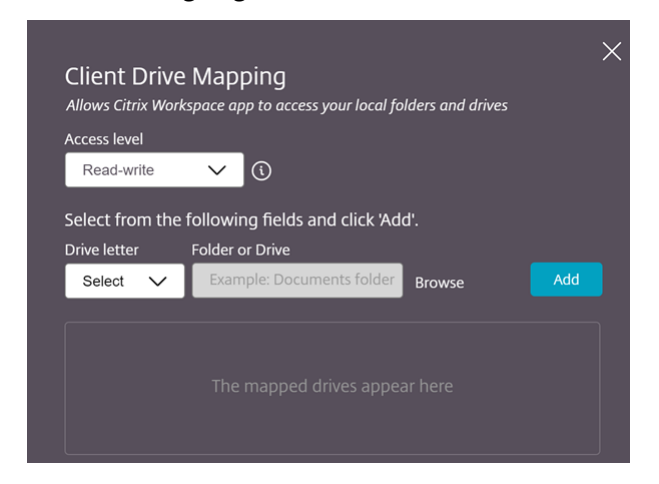

- 2. Wählen Sie einen **Laufwerksbuchstaben** und klicken Sie auf **Durchsuchen**, um zum Ordner oder Laufwerk auf Ihrem Chromebook zu gelangen.
- 3. Klicken Sie auf **Hinzufügen**.

4. Trennen Sie die Sitzung und verbinden Sie sich erneut.

In der Sitzung wird der Laufwerkbuchstabe angezeigt, der innerhalb der Sitzung zugeordnet ist.

# <span id="page-23-0"></span>**Grafik**

September 20, 2023

# **DPI‑Skalierung**

Die Citrix Workspace-App für ChromeOS ermöglicht das Steuern der Auflösung von App- und Desktopsitzungen durch das Betriebssystem und unterstützt die DPI‑Clientskalierung für Sitzungen auf einem einzelnen Monitor.

Die Citrix Workspace‑App für ChromeOS unterstützt die DPI‑Skalierung, indem Sie die VDA‑Auflösung auf Monitoren mit hohem Pixelverhältnis einstellen können.

Die Funktion **Hohe DPI‑Skalierung** ist für App‑ und Desktop‑Sitzungen standardmäßig deaktiviert. Um eine bessere Auflösung auf Geräten zu erzielen, auf denen das Feature für hohe DPI aktiviert ist, gehen Sie zu **Einstellungen** und aktivieren Sie das Kontrollkästchen **Hohe DPI‑Skalierung**.

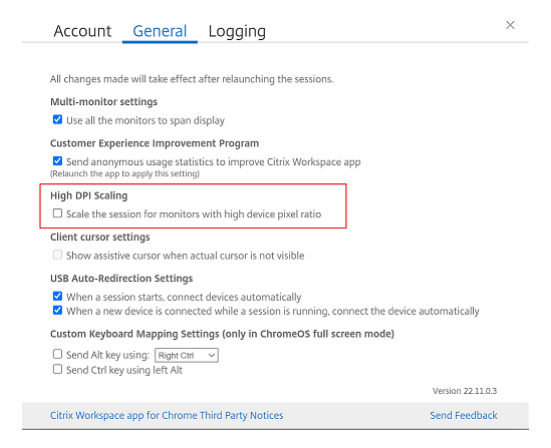

Sie können die Auflösung für Desktopsitzungen über die Sitzungssymbolleiste festlegen. Wählen Sie **Voreinstellungen** > **Anzeigeauflösung** > **Pixelverhältnis des Geräts verwenden**, um die richtige Auflösung auf dem VDA festzulegen. Wenn die Auflösung auf dem VDA richtig eingestellt ist, wird ver‑ schwommener Text schärfer.

# **Hilfscursor**

Wenn in einer Desktopsitzung kein Cursor angezeigt wird, können Sie einen Hilfscursor aktivieren. Starten Sie die Sitzung nach der Einstellung neu.

# <span id="page-24-0"></span>**Peripheriegeräte**

September 20, 2023

# **Umleitung von USB‑Verbundgeräten**

Ab Release 2211 können Administratoren vorgeben, ob bestimmte Schnittstellen des Geräts per USB‑ Umleitung an die Sitzung umgeleitet werden. Sie können jetzt spezifische Bestandteile eines USB-Verbundgeräts für die USB‑Umleitung an die Citrix Workspace‑App‑Sitzung auswählen.

# **Feature verwenden**

Umleitung von USB‑Verbundgeräten verwenden:

1. Klicken Sie in der Symbolleiste auf das USB‑Symbol.

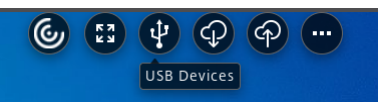

Wenn keine USB‑Geräte verbunden sind, wird das folgende Popupfenster angezeigt:

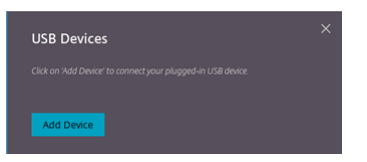

- 2. Schließen Sie ein USB‑Gerät an Ihre lokale Maschine an. Das folgende Popupfenster wird möglicherweise angezeigt:
- 3. Klicken Sie auf **USB‑Geräte**, um die USB‑Bestandteile anzuzeigen und umzuleiten. Nach Herstellen der Verbindung erkennt die Citrix Workspace-App das USB. Für jede USB-Bestandteilschnittstelle wird ein Dropdownmenü angezeigt. Optionen:
	- **Zugriff in Sitzungen und auf lokaler Maschine (optimiert):** Wählen Sie diese Option, wenn Sie auf den USB‑Bestandteil auf Ihrem Gerät und in einer Sitzung zugreifen möchten.
	- **Zugriff in Sitzungen (allgemein):** Wählen Sie diese Option, wenn Sie nur in der Sitzung auf den USB‑Bestandteil zugreifen möchten. Wählen Siefür eine bessere Leistung die Option **Zugriffin Sitzungen und auflokaler Mas‑ chine (optimiert)**.

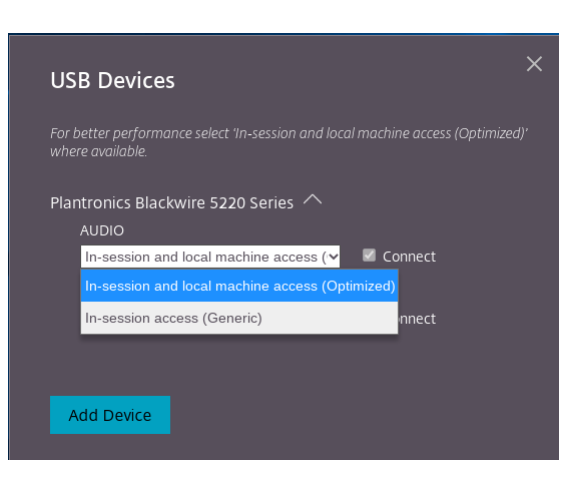

4. Wählen Sie **Verbinden**, um die Schnittstelle umzuleiten.

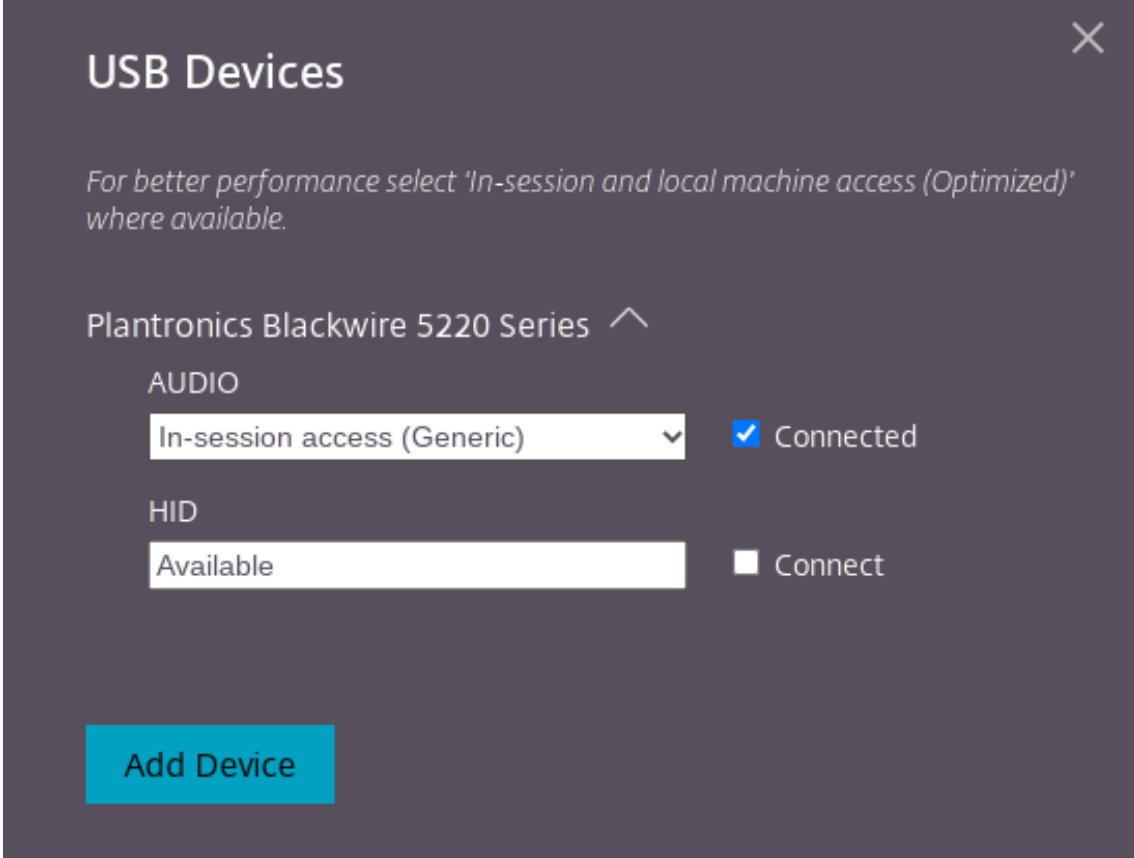

#### Nach erfolgreicher Umleitung ändert sich der Status in **Verbunden**.

## **Hinweise:**

• Um ein USB‑Gerät manuell hinzuzufügen, klicken Sie auf **Gerät hinzufügen**. Das Chrome Picker‑Dialogfeld mit der Liste der USB‑Geräte angezeigt. Sie können das Gerät aus der Liste auswählen.

• Wenn eine USB‑Geräteverbindung abgelehnt wird, wird folgende Fehlermeldung angezeigt:

Your administrator has blocked the newly inserted device. Contact your organization's administrator for assistance.

# **Übertragen der USB‑Schnittstelle zwischen den Sitzungen**

Wenn Sie auf das USB‑Symbol in der Symbolleiste klicken, wird eine Liste der mit Ihren Sitzungen verbundenen USB‑Geräte angezeigt. Wenn das USB‑Gerät bereits in einer anderen Sitzung verwendet wird, wird für den USB‑Bestandteil **Mit einer anderen Sitzung verbunden** angezeigt.

Um ihn zur aktuellen Sitzung umzuleiten, wählen Sie**Verbinden**gegenüber dem USB‑Bestandteil. Der Status ändert sich entsprechend.

# **Einstellungen für die automatische Umleitung von USB‑Verbundgeräten**

Ab Version 2301 können Sie die automatische Umleitung für jedes USB-Gerät in einer Virtual Desktop-Sitzung einstellen. Die Citrix Workspace-App bietet jetzt Einstellungen auf App-Ebene, mit denen Sie die automatische USB‑Umleitung steuern können. Die gewählten Einstellungen lassen sich sitzungsstartübergreifend speichern.

Es gibt zwei Optionen: eine beim Sitzungsstart und die zweite während der Sitzung.

#### Account General

All changes made will take effect after relaunching the sessions.

#### Multi-monitor settings

Use all the monitors to span display

#### Customer Experience Improvement Program

Send anonymous usage statistics to improve Citrix Workspace app (Relaunch the app to apply this setting)

#### High DPI Scaling

 $\Box$  Scale the session for monitors with high device pixel ratio

#### Client cursor settings

 $\Box$  Show assistive cursor when actual cursor is not visible

#### **USB Auto-Redirection Settings**

V When a session starts, connect devices automatically V When a new device is connected while a session is running, connect the device automatically

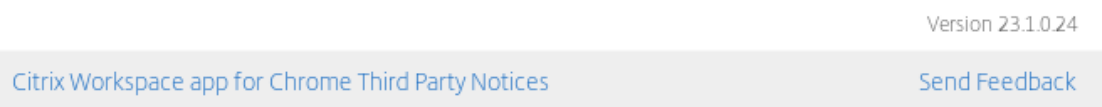

## **Hinweis:**

• Dieses Feature unterstützt On-Premises- und Cloudbereitstellungen und ist nur für verwaltete Chrome‑Benutzer verfügbar.

# **Verbesserungen der Benutzeroberfläche von USB‑Verbundgeräten**

Wenn die Konfiguration eines USB‑Verbundgeräts auf "split:true"gesetzt ist, werden ab Version 2306 die Komponenten unter **USB‑Geräte** anhand von Schnittstellenzahlen anstelle von Schnittstellen‑ klassen angezeigt.

# **Benutzeroberfläche**

Beispiel:

 $\times$ 

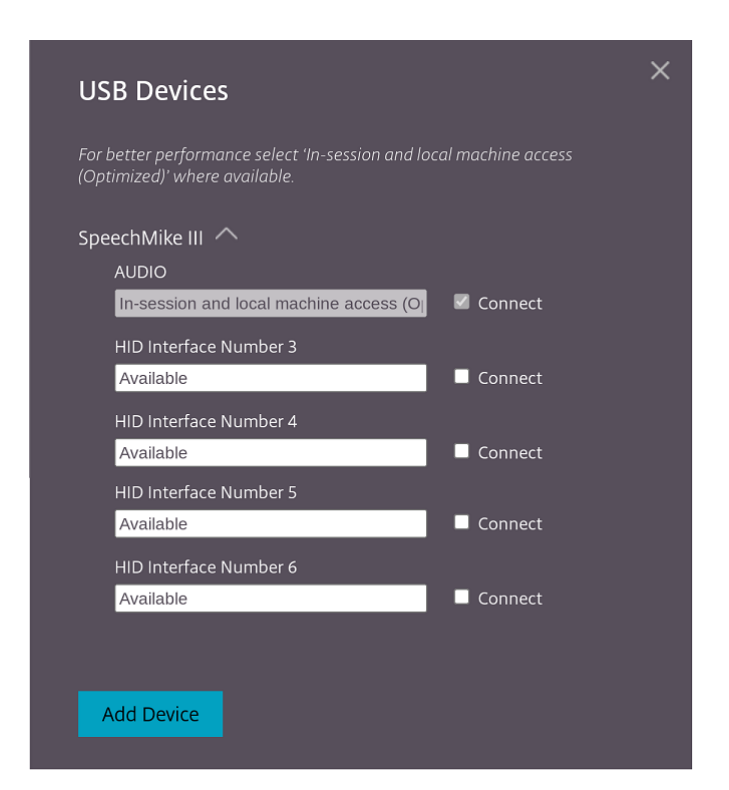

# <span id="page-28-0"></span>**Drucken**

September 20, 2023

# **Unterstützung für Netzwerkdrucker**

Ab Version 2305 unterstützt die Citrix Workspace‑App für ChromeOS den Netzwerkdruck. Sie können die Liste der Drucker, die mit Ihrem Chromebook verbunden sind, innerhalb der Sitzung einsehen. Die Benutzer können einen Drucker direkt auswählen, ohne PDF‑Dateien auf dem lokalen Gerät zu generieren. Dieses Feature wird auf folgenden Geräten unterstützt:

- VDA‑Versionen ab 2112.
- ChromeOS Version ab 112.

# <span id="page-28-1"></span>**Storeeinstellungen**

February 28, 2024

# **Unterstützung für mehrere Stores**

Ab Release 2305 können Administratoren Endbenutzern mehrere Stores zuweisen. Jetzt können End‑ benutzer mühelos zwischen den Stores wechseln, ohne sich die Store‑URL merken zu müssen. Das Feature verbessert die Benutzererfahrung beim Zugriff auf mehrere Stores.

# **Mehrere StoreFronts**

Sie können die Store‑Adresse ändern, ohne Citrix Workspace neu starten zu müssen. Vorhandene Citrix Workspace‑Sitzungen (falls vorhanden) werden weiterhin ohne Unterbrechung ausgeführt.

Hinzufügen von Stores:

- 1. Klicken Sie in der Citrix Workspace‑App für ChromeOS auf **Einstellungen** und wählen Sie die Registerkarte **Konto** aus.
- 2. Geben Sie die StoreFront‑URL oder E‑Mail‑Adresse in das Feld **Store‑URL oder E‑Mail‑Adresse** ein.
- 3. Klicken Sie auf **Anwenden**, um den neuen Store zu speichern.

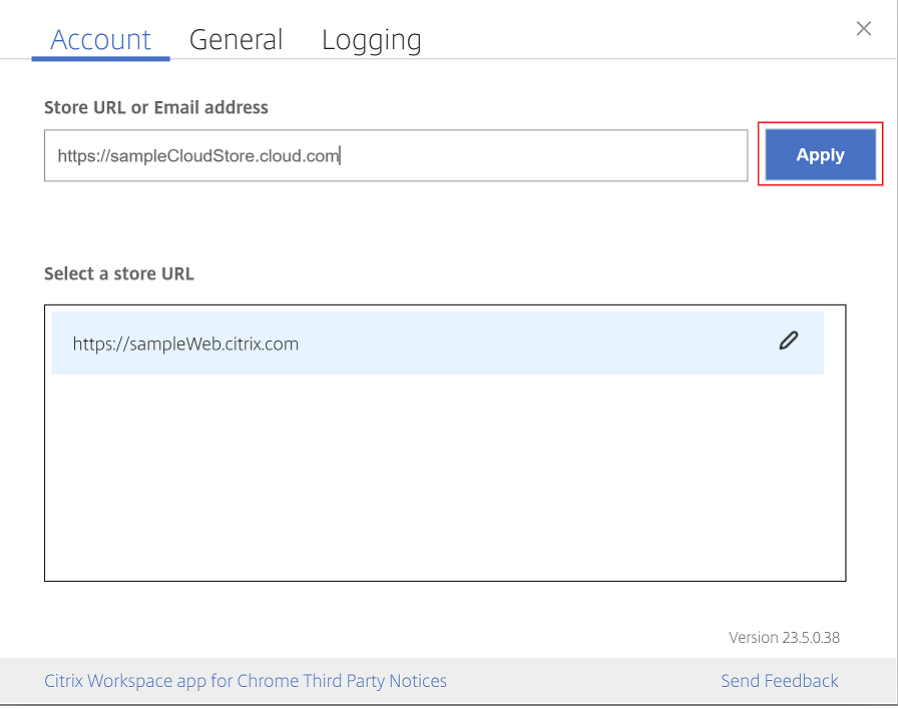

Zum Wechseln von Stores wählen Sie einen Store in der Liste **Store‑URL auswählen** aus.

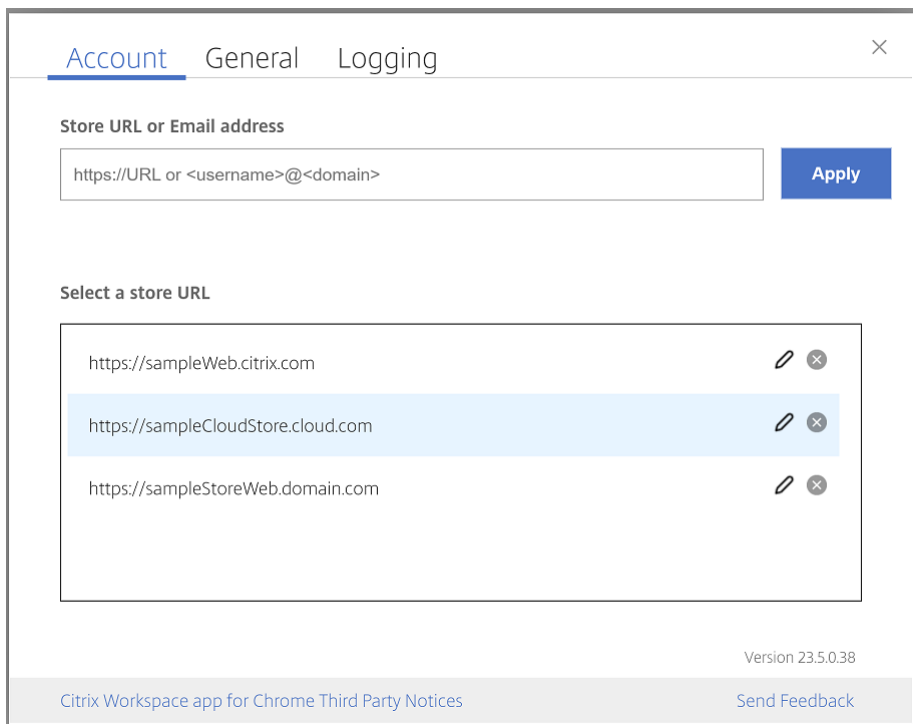

Um einen Store aus der Liste zu löschen, klicken Sie auf das <sup>®</sup>neben der Adresse des Stores, den Sie löschen möchten, und bestätigen Sie den Löschvorgang.

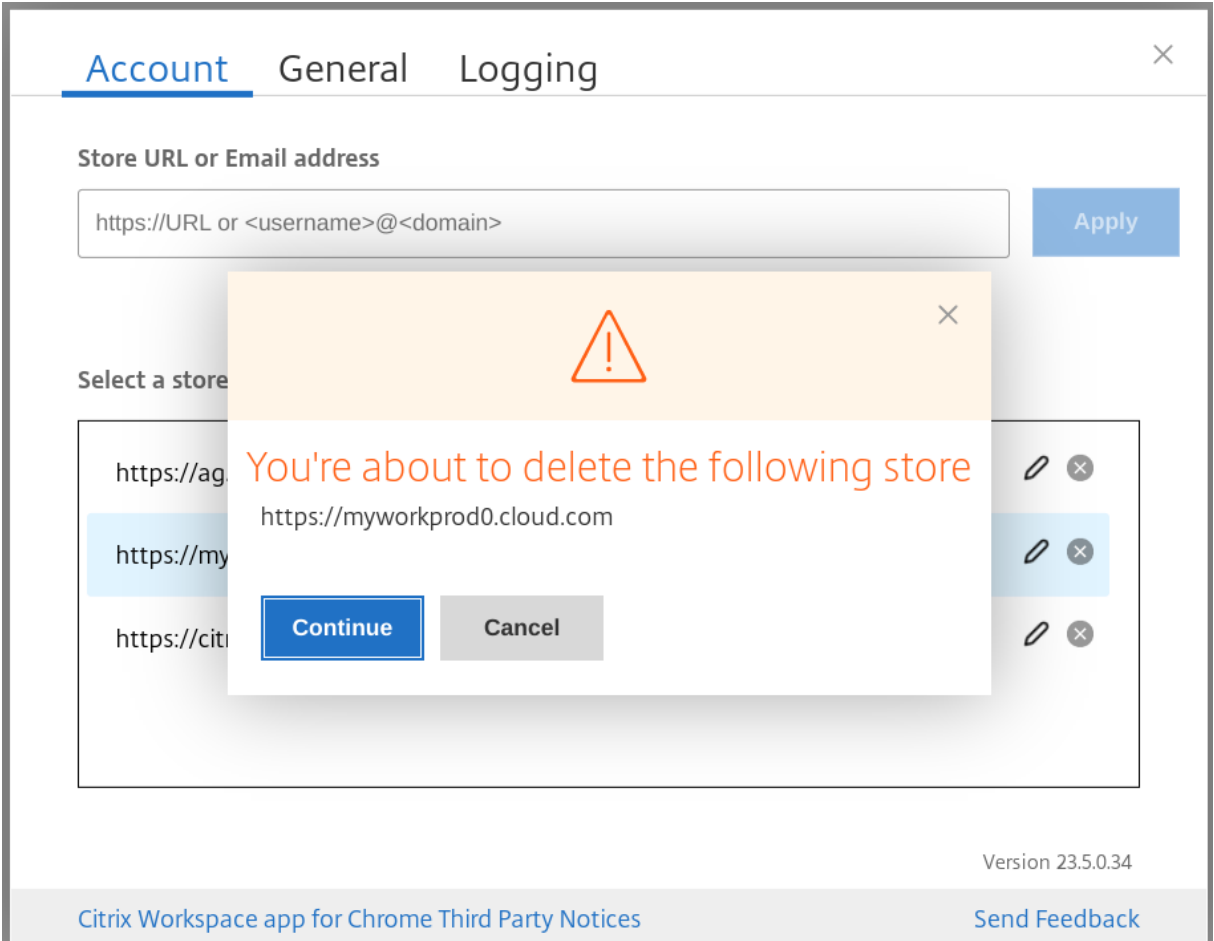

# **Store neu laden**

Dem Fenster der Citrix Workspace-App für ChromeOS wurde eine Schaltfläche zum Neuladen hinzugefügt. Wenn Sie auf die Schaltfläche klicken, werden die Cookies für den Store gelöscht und die Seite des Stores wird neu geladen.

# **Store aktualisieren**

Ab Release 2307 können Sie die folgenden Konfigurationen anwenden, um doppelte Instanzen der veröffentlichten Apps zu vermeiden.

**Hinweis:**

• Die Konfiguration ist standardmäßig deaktiviert. Wenn Sie diese Konfiguration aktivieren, werden die doppelten Instanzen der veröffentlichten App nicht angezeigt. Klicken Sie auf  $das$   $\odot$ , um den Store zu aktualisieren.

# **E‑Mail‑basierte Storediscovery**

Sie können jetzt Ihre E‑Mail‑ID verwenden, um auf die Citrix Workspace‑App zuzugreifen, sodass Sie sich die Store‑URL nicht merken müssen. Die Ihrem Konto zugewiesenen Stores werden automatisch aufgelistet. Navigieren Sie zum Dropdownmenü **Konten** > **Store‑URL oder E‑Mail‑Adresse**, um die Liste der mit Ihrer E‑Mail verknüpften Stores anzuzeigen.

**Hinweis:**

Sie können immer noch die Store‑URL verwenden, um sich anzumelden.

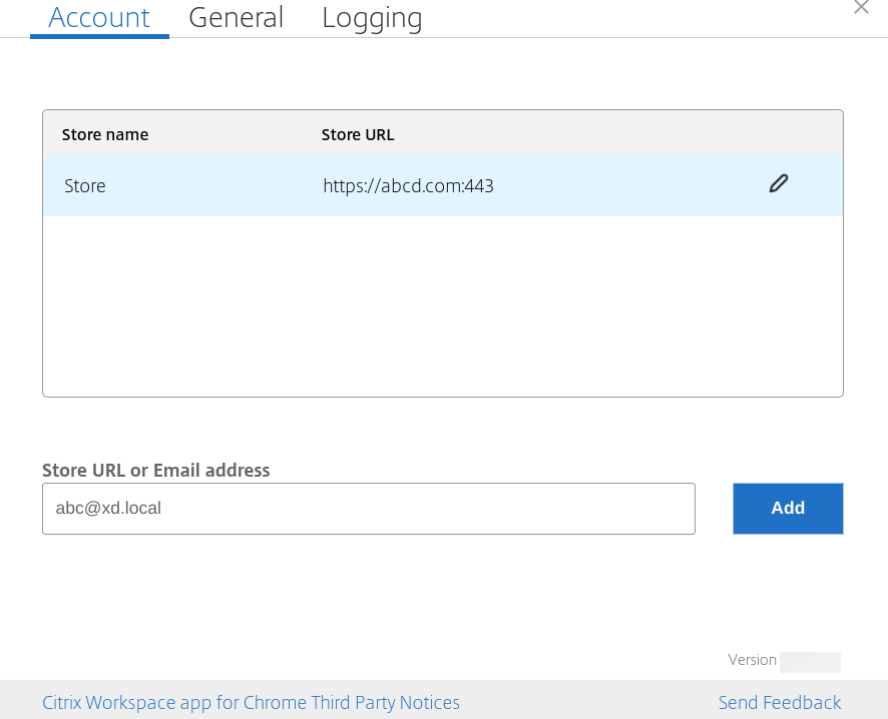

# **Kurzname für Store‑URL**

Bisher konnten Sie die Store-URLs sehen, aber es gab keine Möglichkeit, einen Kurznamen hinzuzufügen oder zu ändern. Administratoren und Benutzer konnten sich Store‑URLs daher nicht leicht merken.

Ab Version 2402 können Administratoren für verwaltete Benutzer einen benutzerdefinierten Storena‑ men zusammen mit der Store‑URL über die Google Admin‑Konsole übertragen. Benutzer können damit die verschiedenen Stores leichter identifizieren. Zudem können Administratoren entscheiden, ob der Benutzer den Storenamen bearbeiten kann oder nicht, indem sie das Attribut **allowEditStore‑ Name** auf **true** oder **false** setzen. Weitere Informationen finden Sie im Abschnitt über die Konfigura‑ tion.

Für BYOD-Benutzer wird der Storename automatisch generiert. Zum Beispiel Store, Store 1, Store 2 usw. Die Daten der Stores werden mit dem Feature E-Mail-basierte Storediscovery eingelesen. Benutzer können den Storenamen nach Bedarf bearbeiten.

#### **Verwendungsweise**

Standardmäßig können BYOD‑Benutzer den Storenamen bearbeiten. Wenn der Administrator Ihrer Organisation den verwalteten Benutzern die Erlaubnis erteilt, den Storenamen zu bearbeiten, können Sie wie folgt vorgehen:

- 1. Starten Sie die Citrix Workspace‑App für ChromeOS.
- 2. Identifizieren Sie auf der Registerkarte **Konto** die Store‑URL, die Sie bearbeiten möchten.
- 3. Klicken Sie auf das Symbol **Schaltfläche 'Store bearbeiten'**.

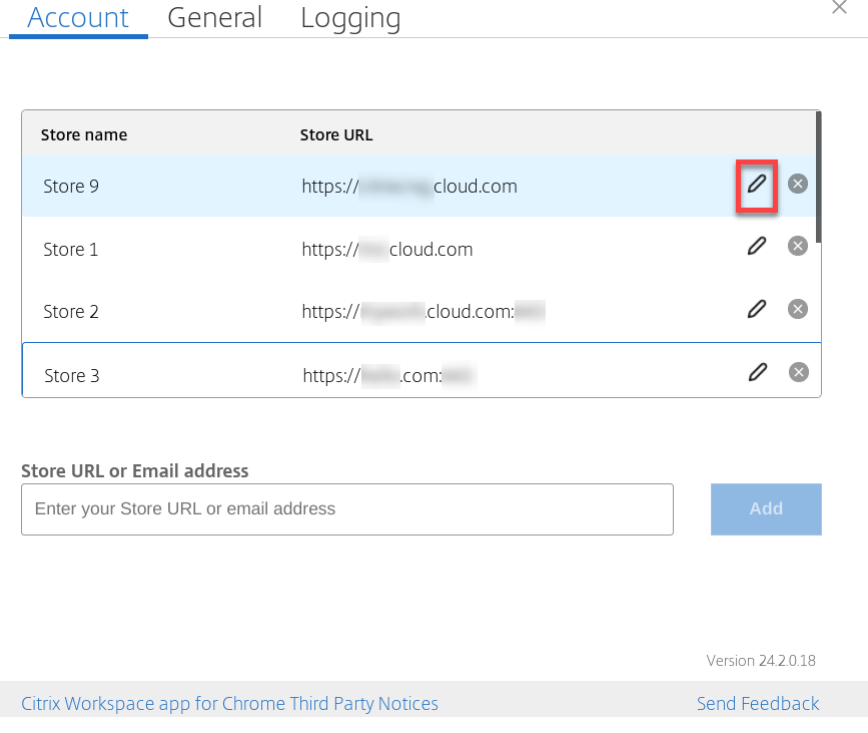

Das Dialogfeld **Konto bearbeiten** wird angezeigt.

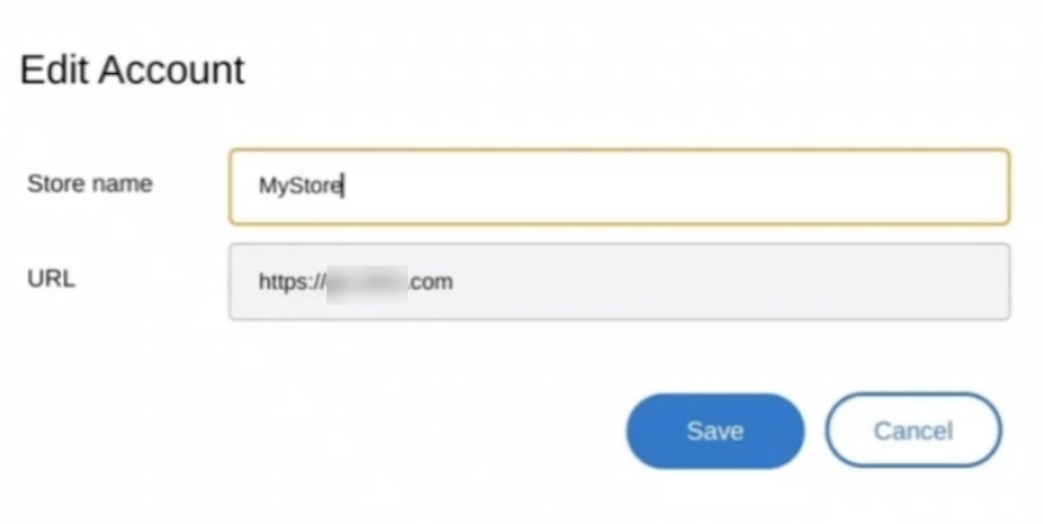

- 4. Geben Sie den **Storenamen** ein, den Sie verknüpfen können.
- 5. Klicken Sie auf **Speichern**.

# **Unterstützung für Mobilität und Toucheingabe**

September 20, 2023

# **Unterstützung für Touchfunktionen**

Die Citrix Workspace‑App für ChromeOS bietet jetzt bessere Unterstützung für Touchfunktionen. Auf touchfähigen Chrome‑Geräten können Sie Sitzungen nun im Tabletmodus ausführen. Das Feature umfasst Unterstützung für Gesten, Multitouch und Bildschirmtastatur.

Das Symbol **Tastatur einblenden** wird jetzt in der Sitzungssymbolleiste angezeigt, wenn sich ein Chrome-Gerät im Tabletmodus befindet. Wenn Sie dieses Feature verwenden oder einen Dreifingertipp ausführen, wird die Bildschirmtastatur angezeigt.

Wenn Sie eine Sitzung auf einem touchfähigen Gerät starten, werden die Gesten standardmäßig im Verschiebemodus verarbeitet. Über die Symbolleiste können Sie in den Multitouchmodus wechseln. Dieses Feature bietet eine bessere Benutzererfahrung.

# **Verbesserungen der Gesten auf Touchgeräten**

Ab Release 23.4.0 bietet die Citrix Workspace‑App eine bessere Endbenutzererfahrung bei Gesten, Multitouch und Bildschirmtastaturfunktionen (Tabletmodus). In Ihren Citrix Workspace-AppSitzungen können Sie alle vertrauten Multitouchgesten verwenden, einschließlich Tippen, Wischen und Ziehen.

Im Folgenden finden Sie die Gestenübersicht:

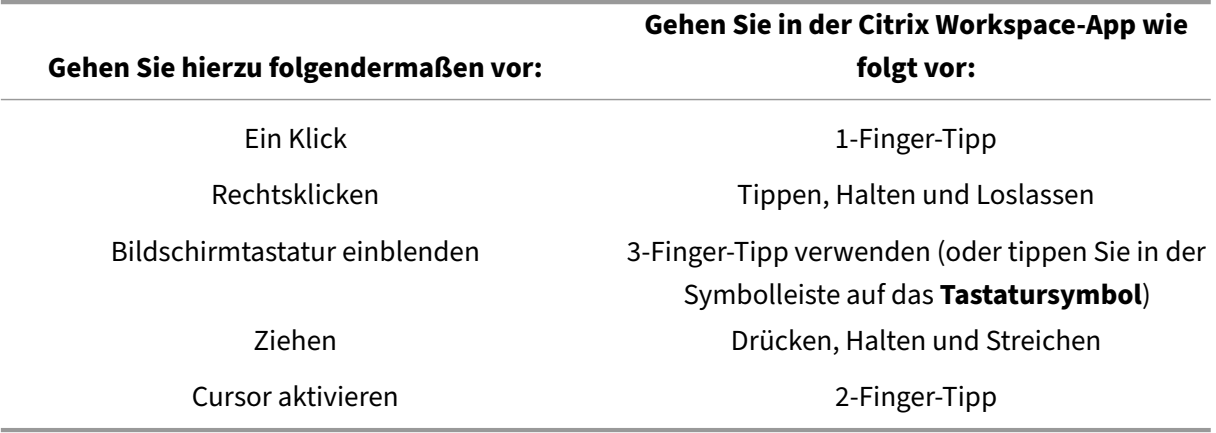

# **Automatische Anzeige der Tastatur**

Für Erstbenutzer können Sie die automatische Tastaturanzeige auf einem Server aktivieren, indem die unverankerte Tastaturschaltfläche im Eingabefeld angezeigt wird. Bei nachfolgenden Verwendungen erscheint die Tastatur automatisch.

#### **Funktionseinschränkungen:**

- Das Aufrufen der Bildschirmtastatur per Dreifingertipp funktioniert im Multitouchmodus nicht. Es funktioniert nur im Verschiebemodus.
- Damit die Bildschirmtastatur ordnungsgemäß funktioniert, schließen Sie sie immer mit dem Symbol **Tastatur öffnen** auf der Sitzungssymbolleiste und nicht mit der Bildschirmtastatur des Systems. Wenn Sie die Bildschirmtastatur mit der Bildschirmtastatur des Systems schließen, verhält sich die Bildschirmtastatur möglicherweise unerwartet.

# **URL‑Umleitung**

September 20, 2023

Wenn dieses Feature aktiviert ist, werden URLs auf dem Server‑VDA abgefangen und an das Benutzergerät gesendet. Die URLs werden auf dem lokalen Gerät ohne zusätzlich angezeigte Dialogfelder geöffnet.

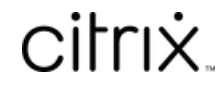

© 2024 Cloud Software Group, Inc. All rights reserved. Cloud Software Group, the Cloud Software Group logo, and other marks appearing herein are property of Cloud Software Group, Inc. and/or one or more of its subsidiaries, and may be registered with the U.S. Patent and Trademark Office and in other countries. All other marks are the property of their respective owner(s).

© 1999–2024 Cloud Software Group, Inc. All rights reserved. 36